# プロジェクトを計画する

## プロジェクトの構造

プロジェクトを登録する際、「プロジェクト」、「タスク」、「アクション」の構成は以下の図の通り階層を形成しています。 プロジェクトの中にタスクがあり、タスクの中にアクションがあります。プロジェクトの直下にアクションがある構成も登録が可能です。 ひとつのプロジェクトを実現するためには、数々のタスクを設定し、さらに沢山のアクションを日々行っていくという構造になります。

#### 例:プロジェクト A に対し、3タスク・7アクションが登録されている場合

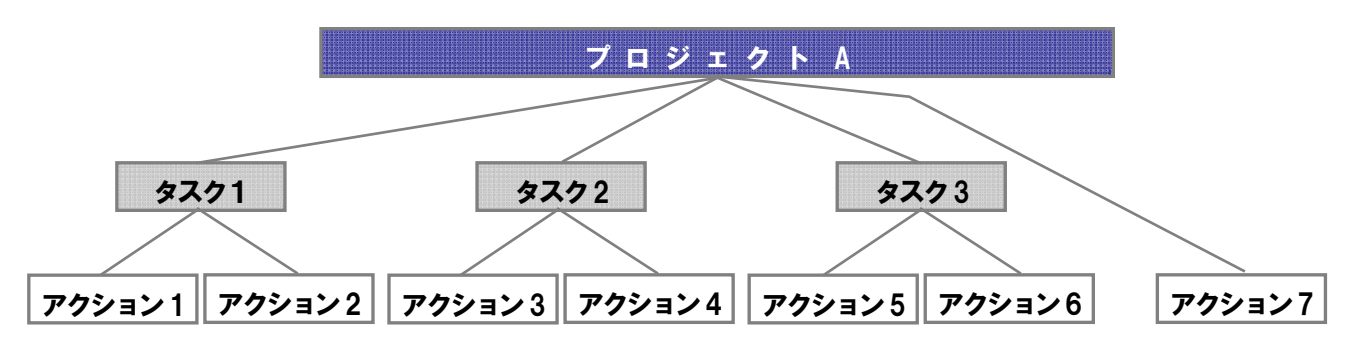

### ウェイトと進捗度

プロジェクトの進捗度は、業務情報の「進捗度」によって算出されます。 プロジェクトの中で、重要とされるアクションにウエイト数値を登録し、そのウエイトを考慮した進捗度を表示することが可能です。 この設定をご利用になると、より精度の高い進捗度を把握することができます。 計算方法及び具体的例については次をご参考ください。

#### 【アクション情報 登録画面】 おんじょう インファイル マング 【業務情報 登録画面】

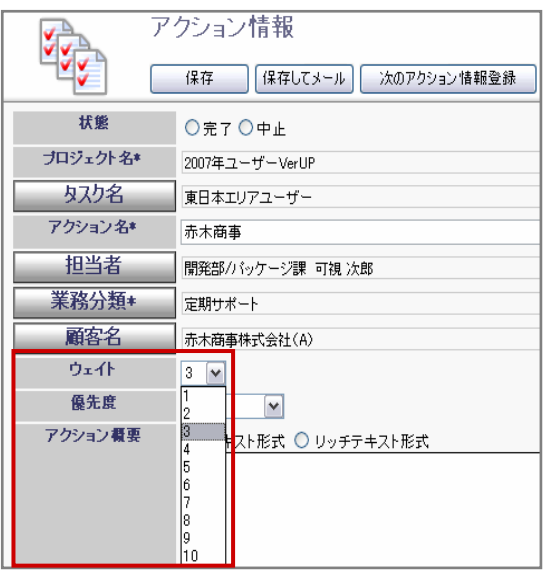

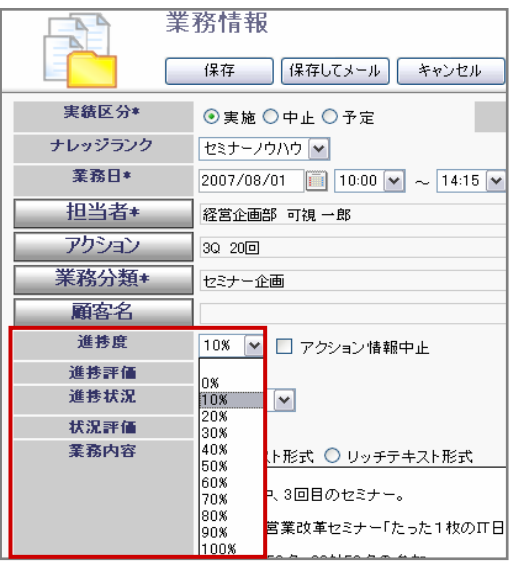

#### <例>開発系プロジェクト

以下のようなプロジェクトがあり、右側のようなウエイトでプロジェクトが着手されています。 現在のアクションの進捗度が以下の通り登録しています。

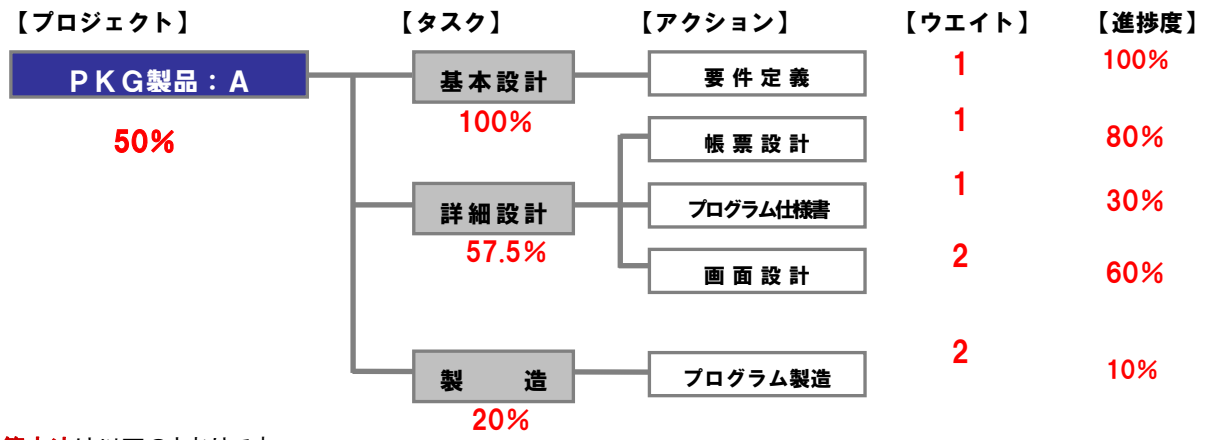

計算方法は以下のとおりです。

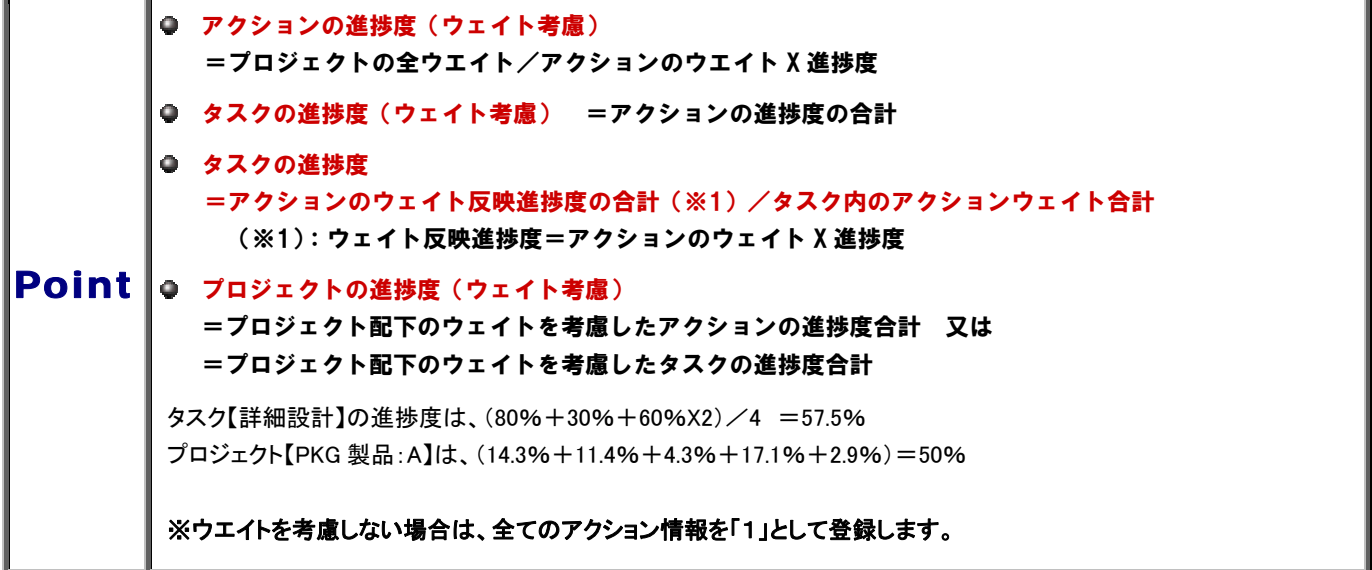

今回の例の場合、以下の通りプロジェクトの進捗度は 50%となります。

以下はウエイト設定の有無についての比較表です。

ウエイトの多いアクションの進捗度が低いため、全体としての進捗度が下がっていることが分かります。

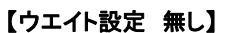

#### 【ウエイト設定 有り】

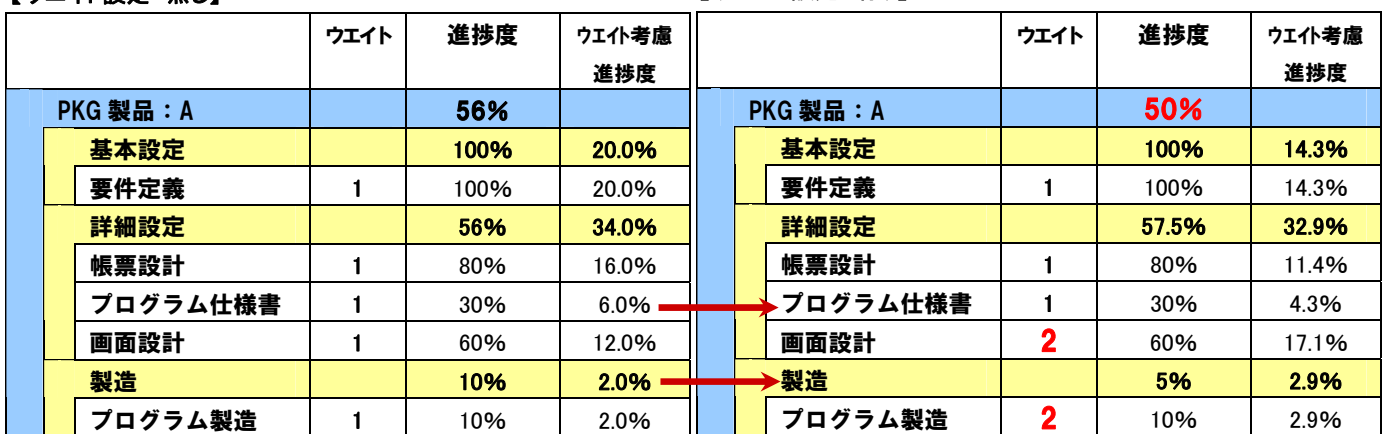

● タスクの進捗度、プロジェクトの進捗度は小数点以下は切り捨て表示されます。<br>Point ● 米米もホルワレカキのけ、アクション数をカウント対象からめします ● 進捗を中止にしたものは、アクション数をカウント対象から外します。

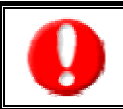

各アクション情報が登録された最新の業務履歴の「進捗度」について計算します。

## 新規プロジェクトを登録する

基本的なプロジェクトの登録方法ついてご説明いたします。登録の流れは、以下の図の通りです。

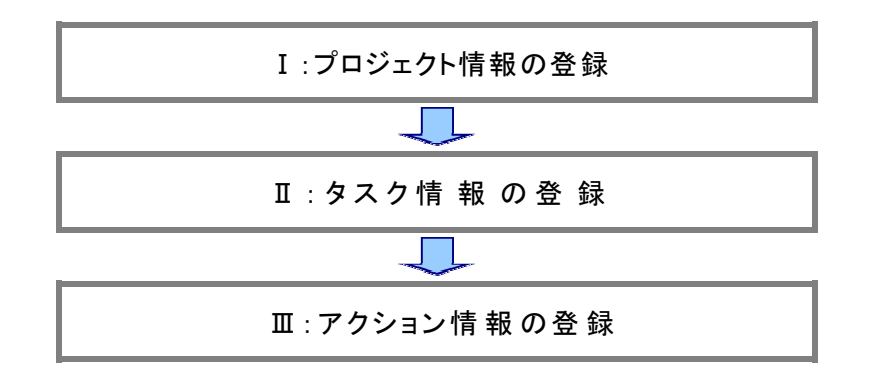

#### プロジェクト計画一覧

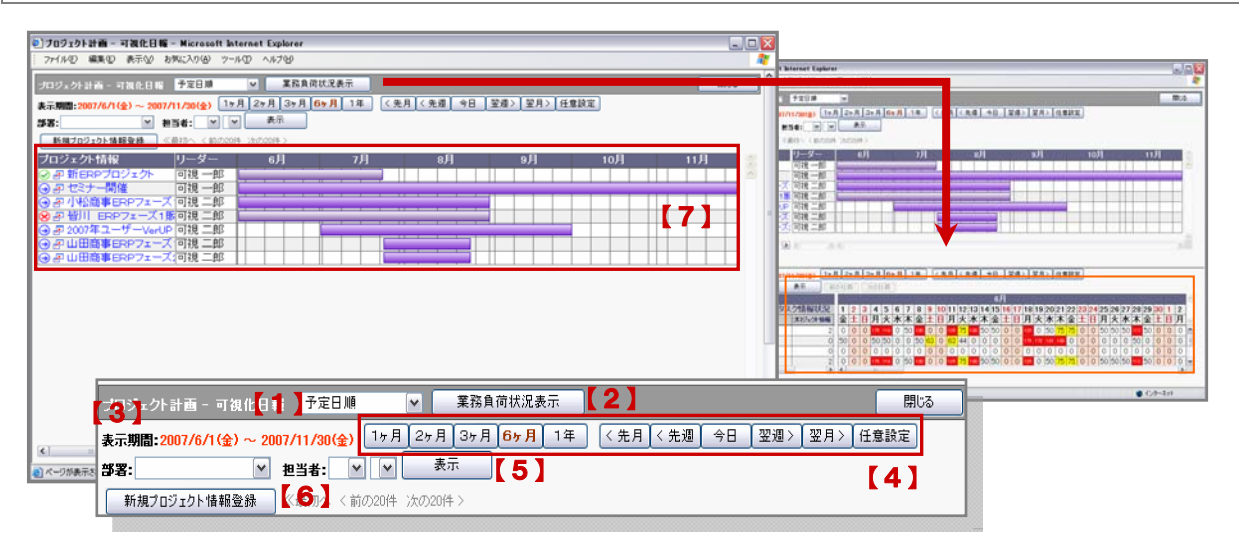

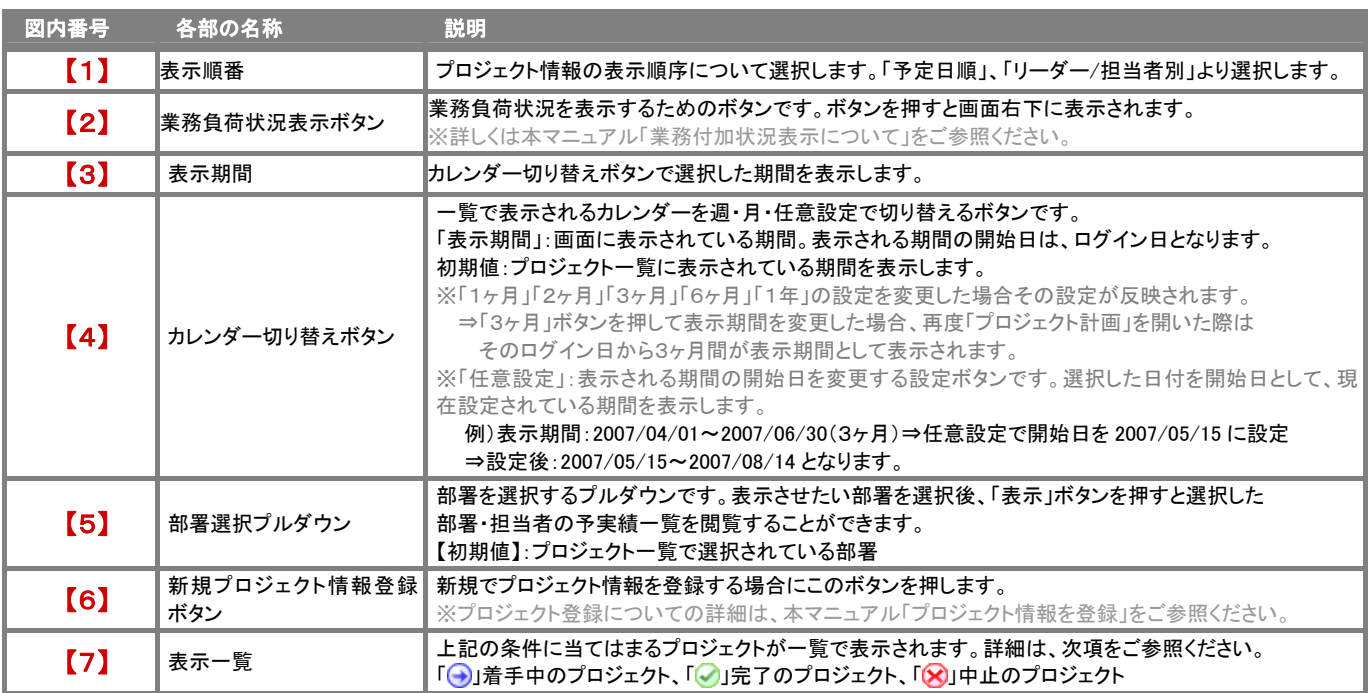

## CONSULTING **EXPLORE A EVOLUTION**

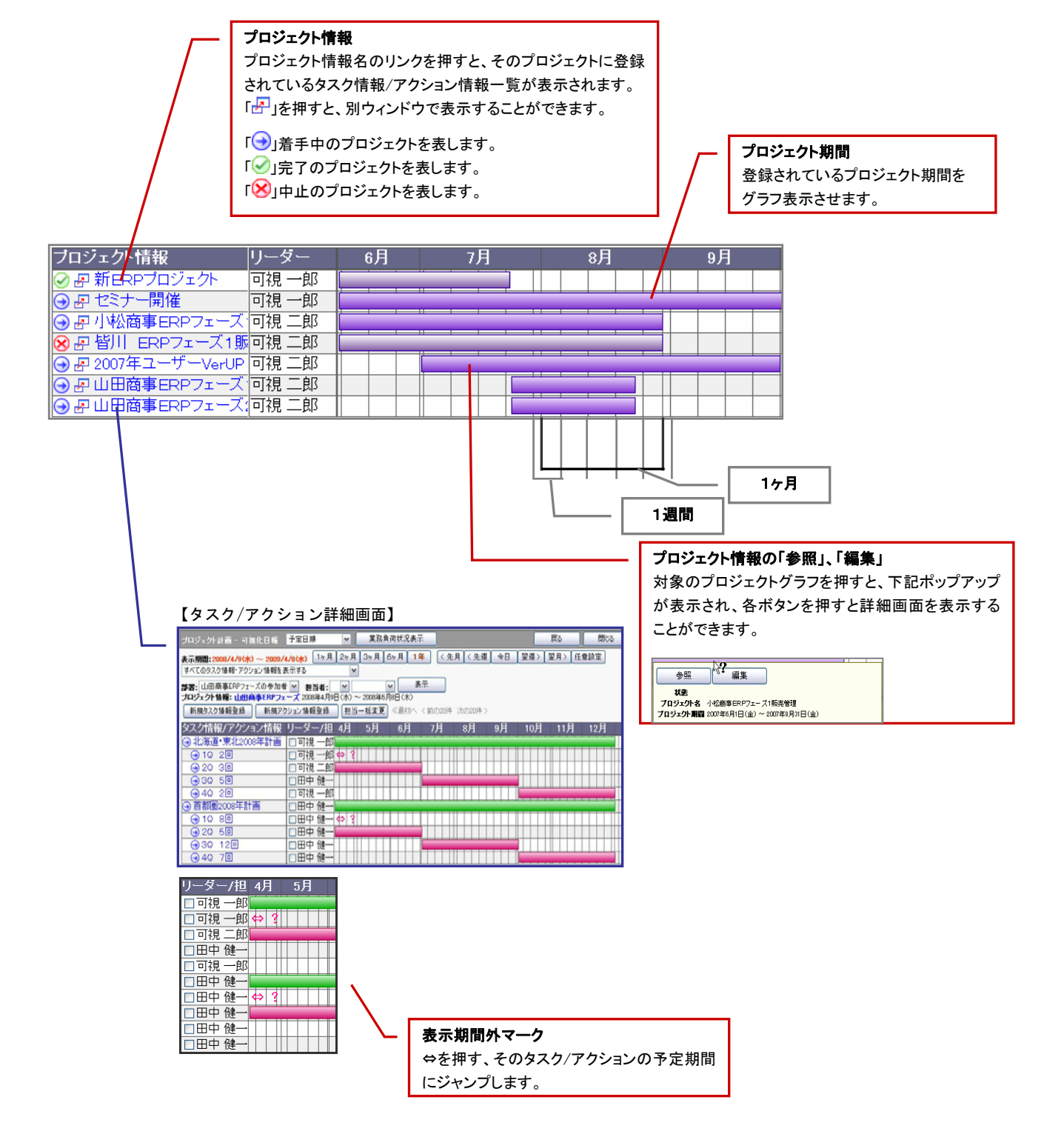

#### プロジェクト情報を登録

- 1. 画面左メニューより「プロジェクト分析」を選択すると「プロジェクト分析」画面が表示されます。
- 2. 上方に表示されている「プロジェクト計画」タブを押します。⇒「プロジェクト計画」画面が表示されます。 ※「プロジェクト分析」メニューにポインタを合わせ、表示されるメニューの「プロジェクト計画」を選択すると直接 「プロジェクト計画」画面を表示することができます。
- 3. 「新規プロジェクト情報登録」ボタンを押します。⇒「プロジェクト情報」画面が表示されます。
- 4. 必要事項を記入し、最後に「保存」ボタンを押して内容を保存してください。 ※登録項目については以下の表をご参考ください。

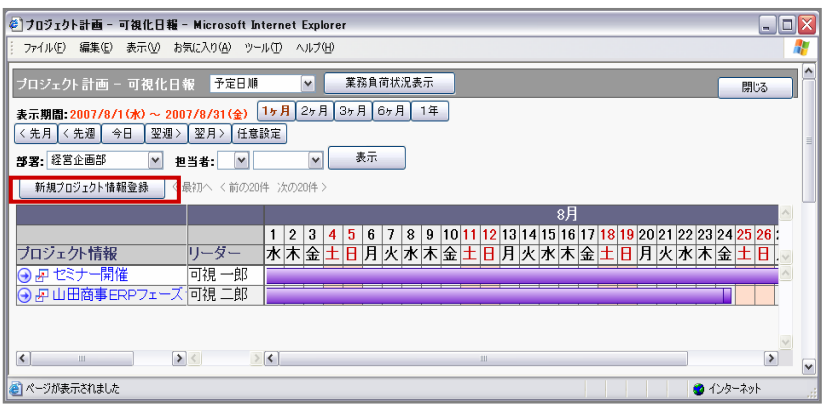

#### 【プロジェクト情報】登録項目一覧

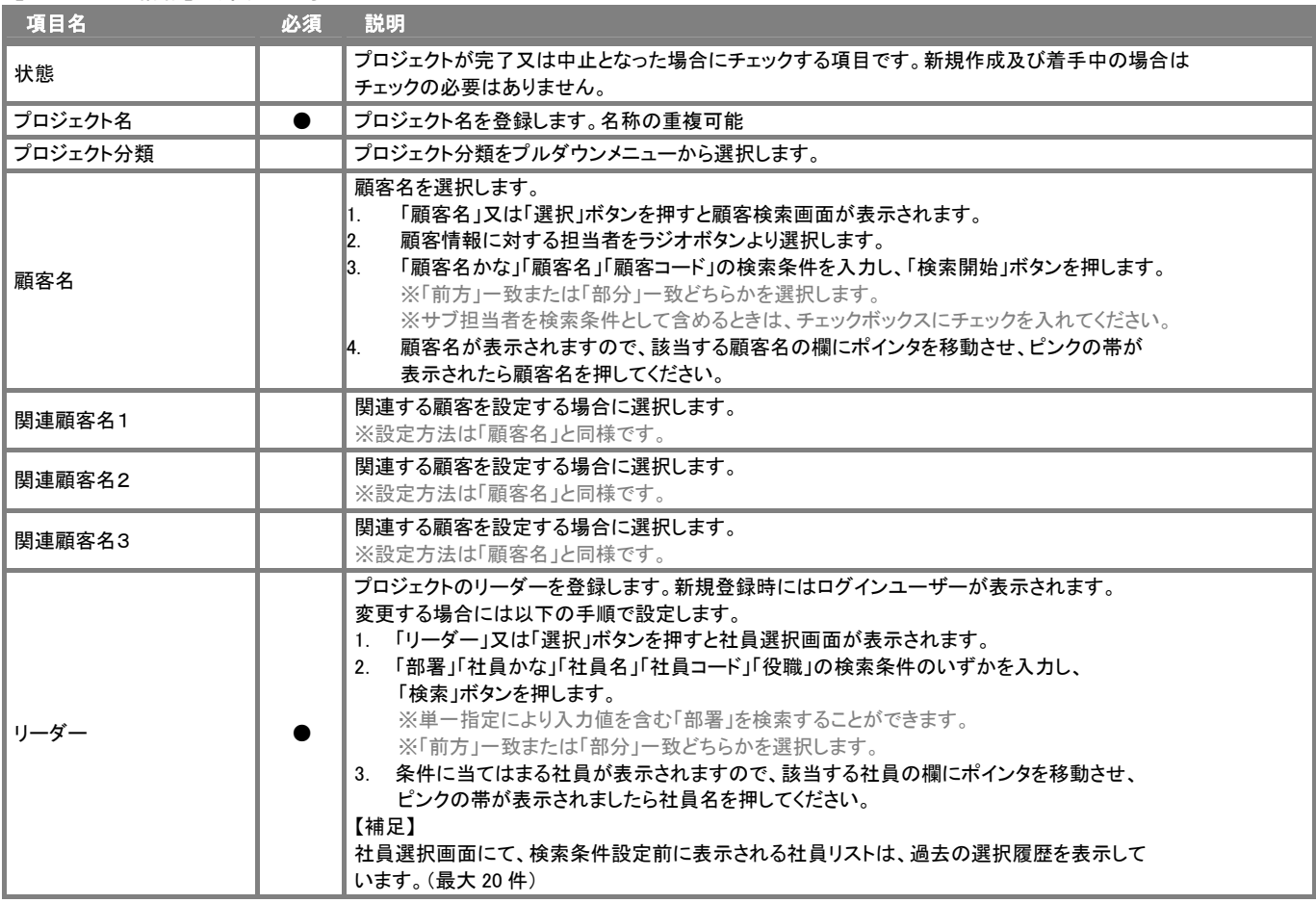

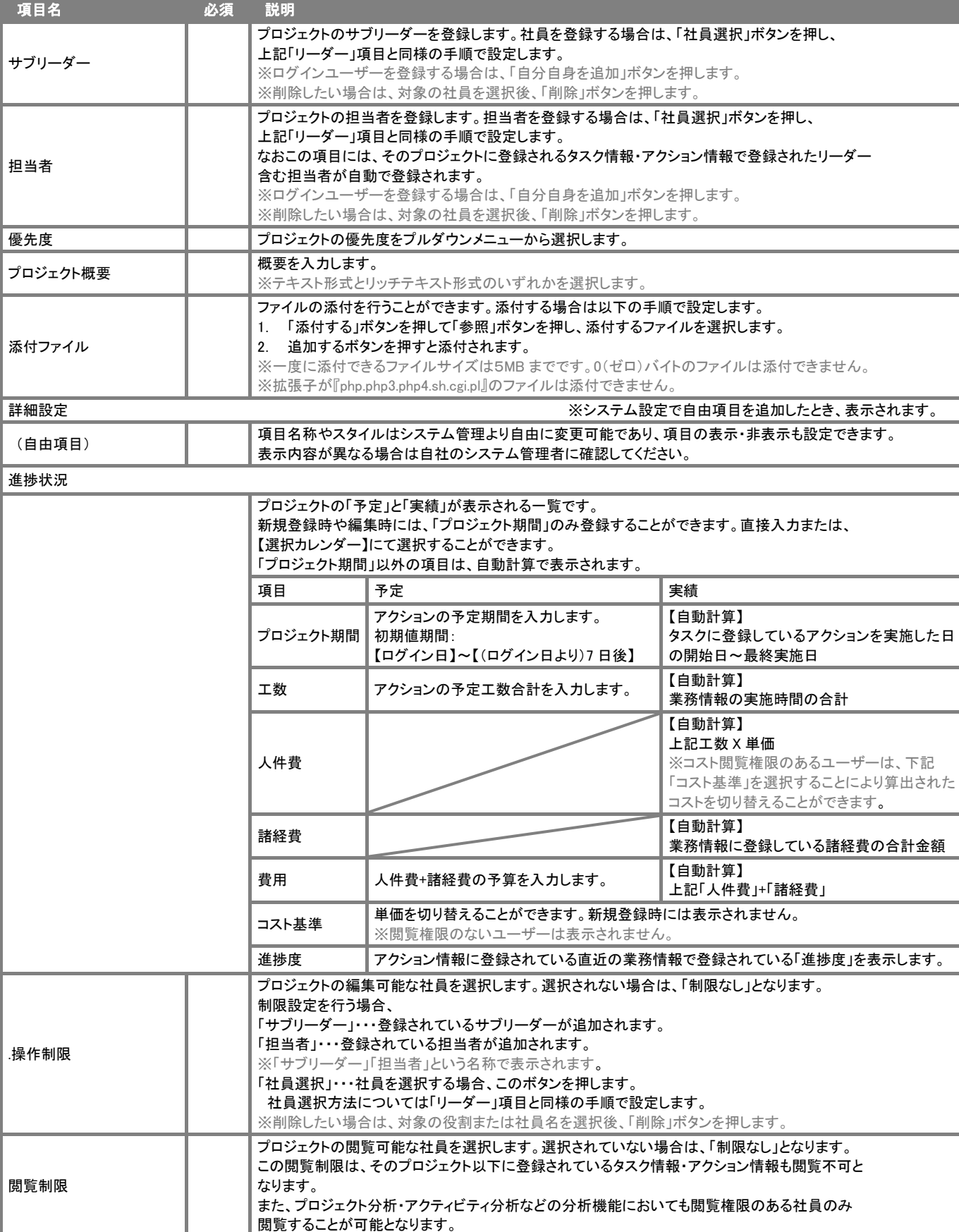

※項目名は自社独自の名称に変更している場合がございます。システム管理者へお尋ねください。

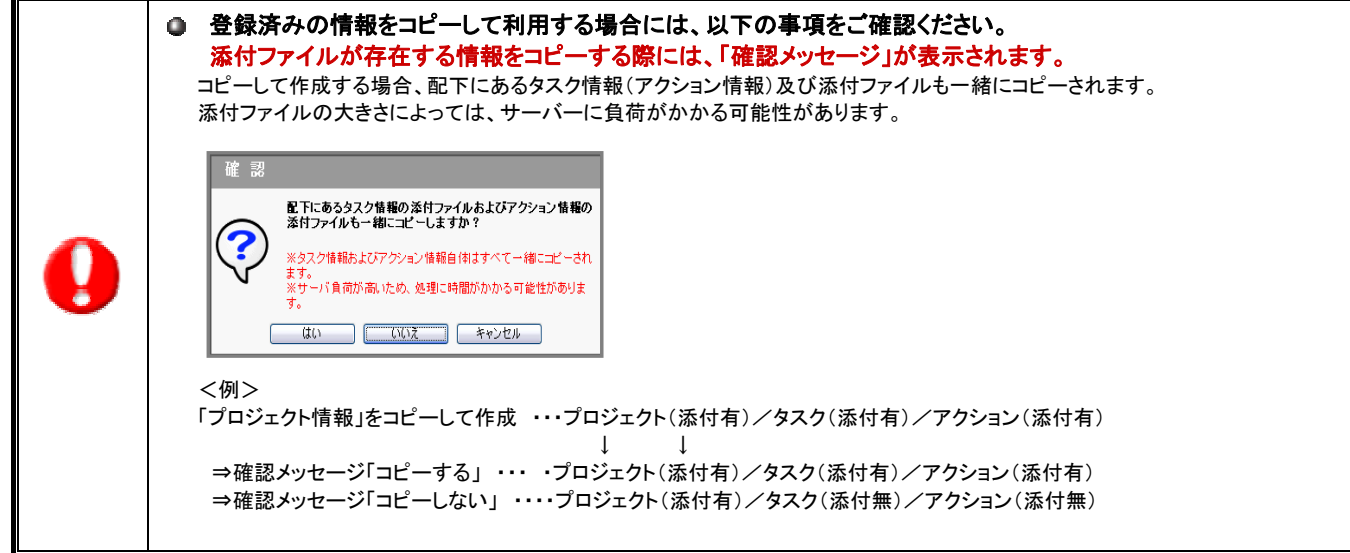

#### タスク情報を登録

次に新規で作成したプロジェクトに対するタスク情報を設定します。 以下の手順で操作を行ってください。

- 1. 画面左メニューより「プロジェクト分析」を選択し、「プロジェクト計画」画面を表示させます。
- 2. プロジェクト情報一覧より、タスク登録したいプロジェクトの名称を押して、そのプロジェクトの詳細画面を表示させます。
- 3. 「新規タスク情報登録」ボタンを押します。⇒「タスク情報」画面が表示されます。
- 4. 必要事項を記入し、最後に「保存」ボタンを押して内容を保存してください。 ※登録項目については以下の表をご参考ください。

## Point

● 引き続き、タスク情報を登録する場合は、「次のタスク情報登録」ボタンを押すと連続して登録することができます。 アクション情報を登録したい場合は、「アクション情報登録」ボタンを押すと、そのプロジェクト情報に対するアクション情報を 登録することができます。

#### 【タスク情報】登録項目一覧

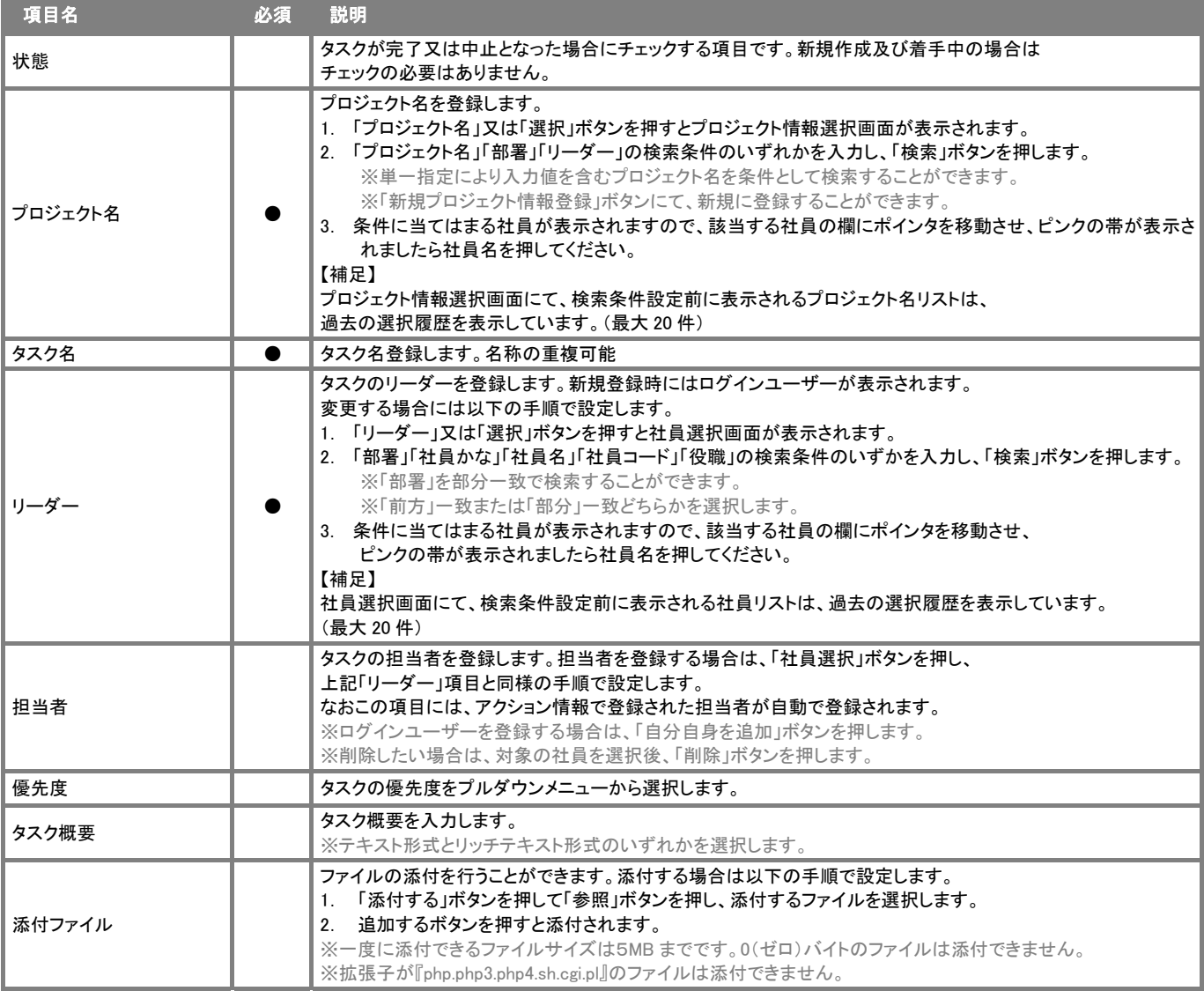

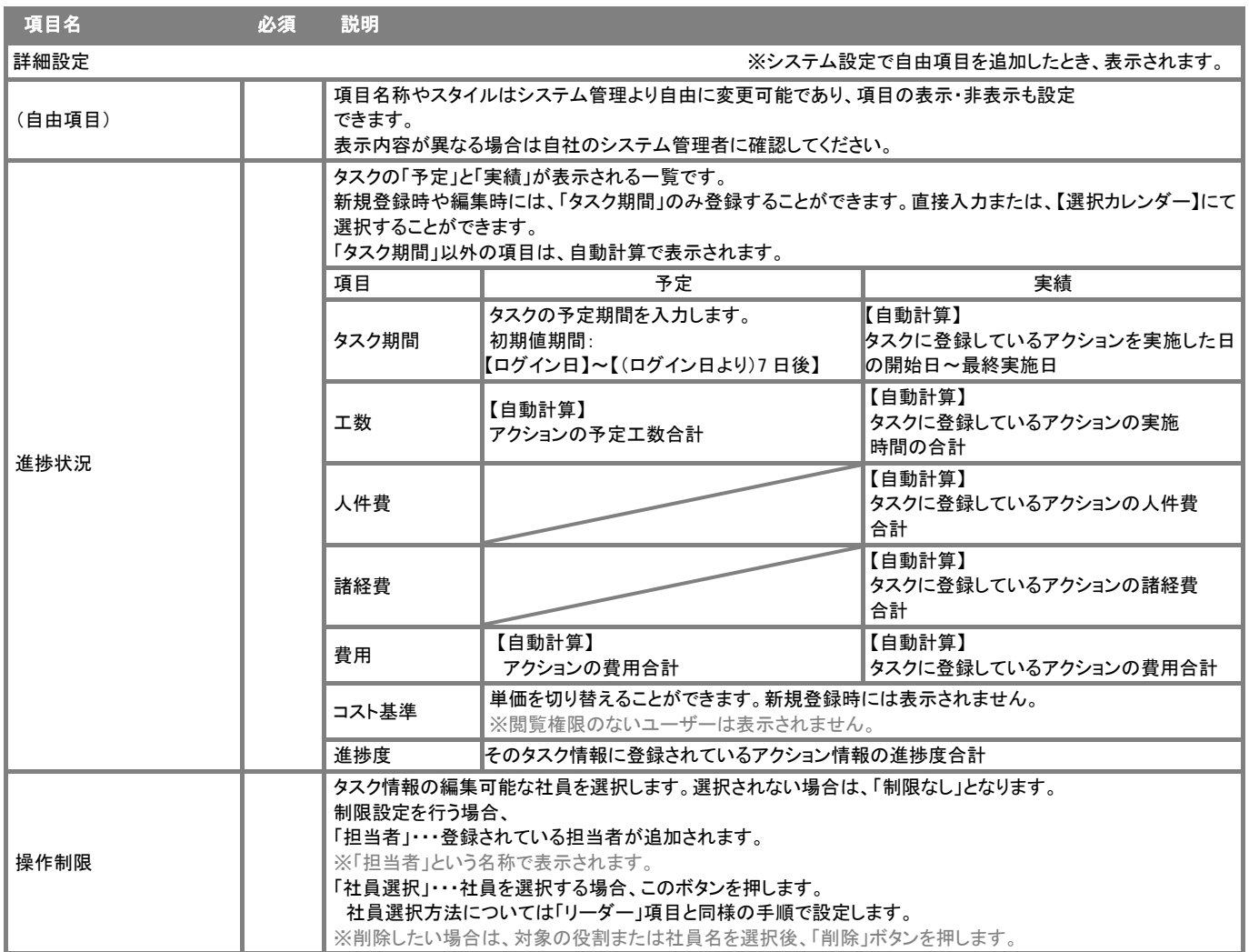

#### アクション情報を登録

最後に作成したタスク情報に対するアクション情報の設定方法についてご説明します。アクション情報は、プロジェクト情報の直下に 作成することもできます。

アクション情報の登録方法についてはいくつかのパターンで作成することができます。

ご自身の作成パターンに合わせてご活用ください。

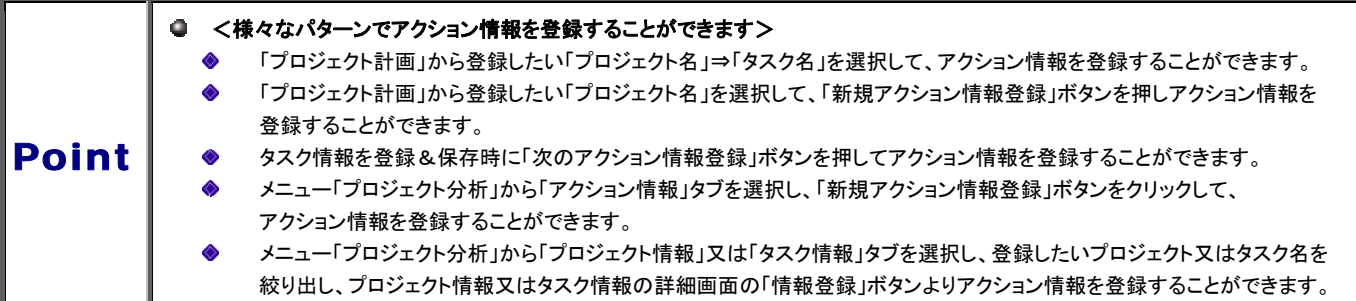

- 1. 画面左メニューより「プロジェクト分析」を選択し、「プロジェクト計画」画面を表示させます。
- 2. プロジェクト情報一覧より、アクション登録したいプロジェクトの名称を押して、そのプロジェクトの詳細画面を表示させます。
- 3. 次に、直上となるタスク情報を押してタスク情報詳細画面を表示させます。 画面右上の「情報登録」ボタンを押し、「新規アクション情報登録」項目を選択します。 ⇒「アクション情報」画面が表示されます。
- 4. 必要事項を記入し、最後に「保存」ボタンを押して内容を保存してください。 ※登録項目については以下の表をご参考ください。

Point ▌ 引き続き、アクション情報を登録する場合は、「次のアクション情報登録」ボタンを押すと連続して登録することができます。

### 【アクション情報】登録項目一覧

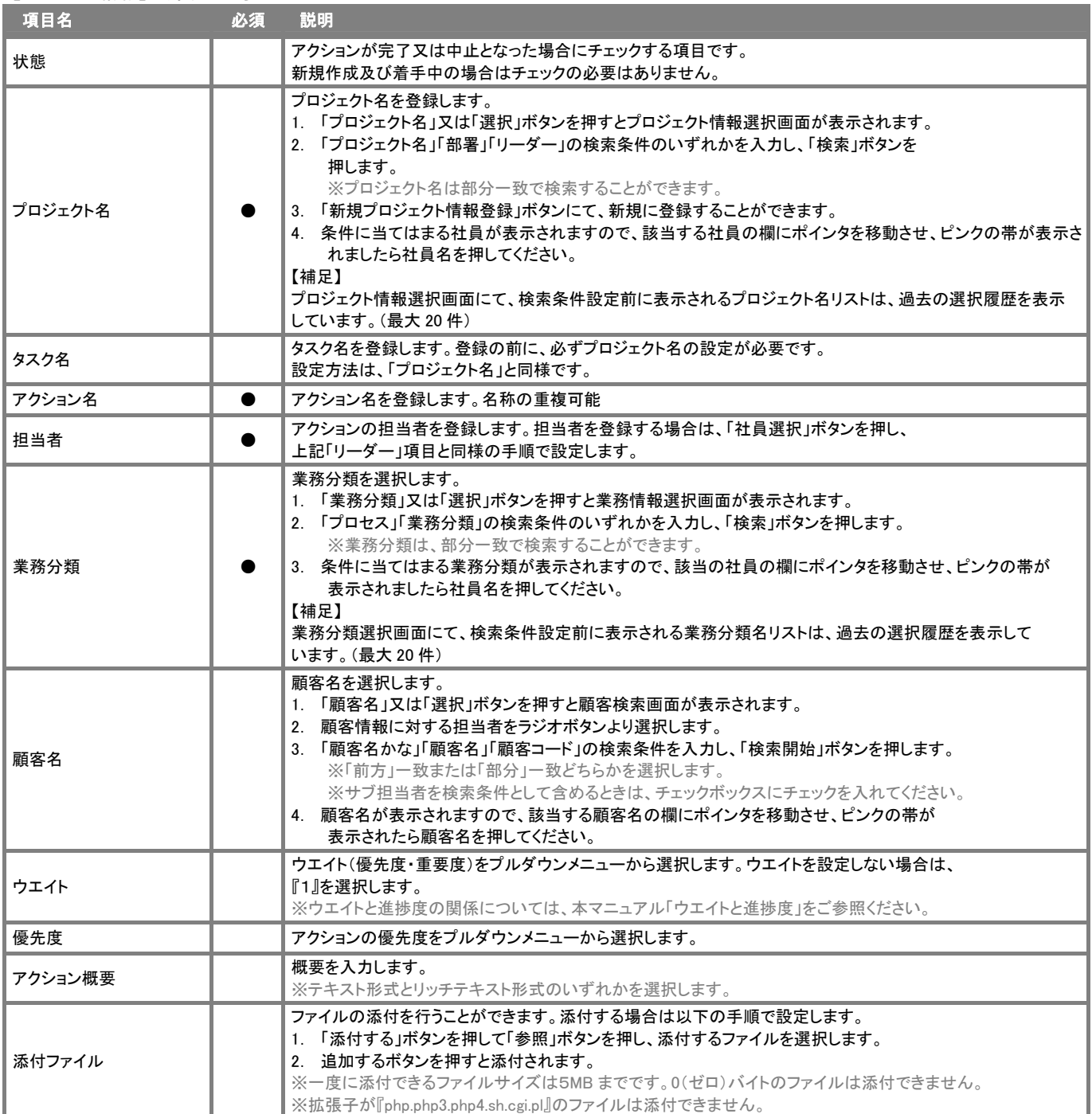

CONSULTING **EXPLOSE A EVOLUTION** 

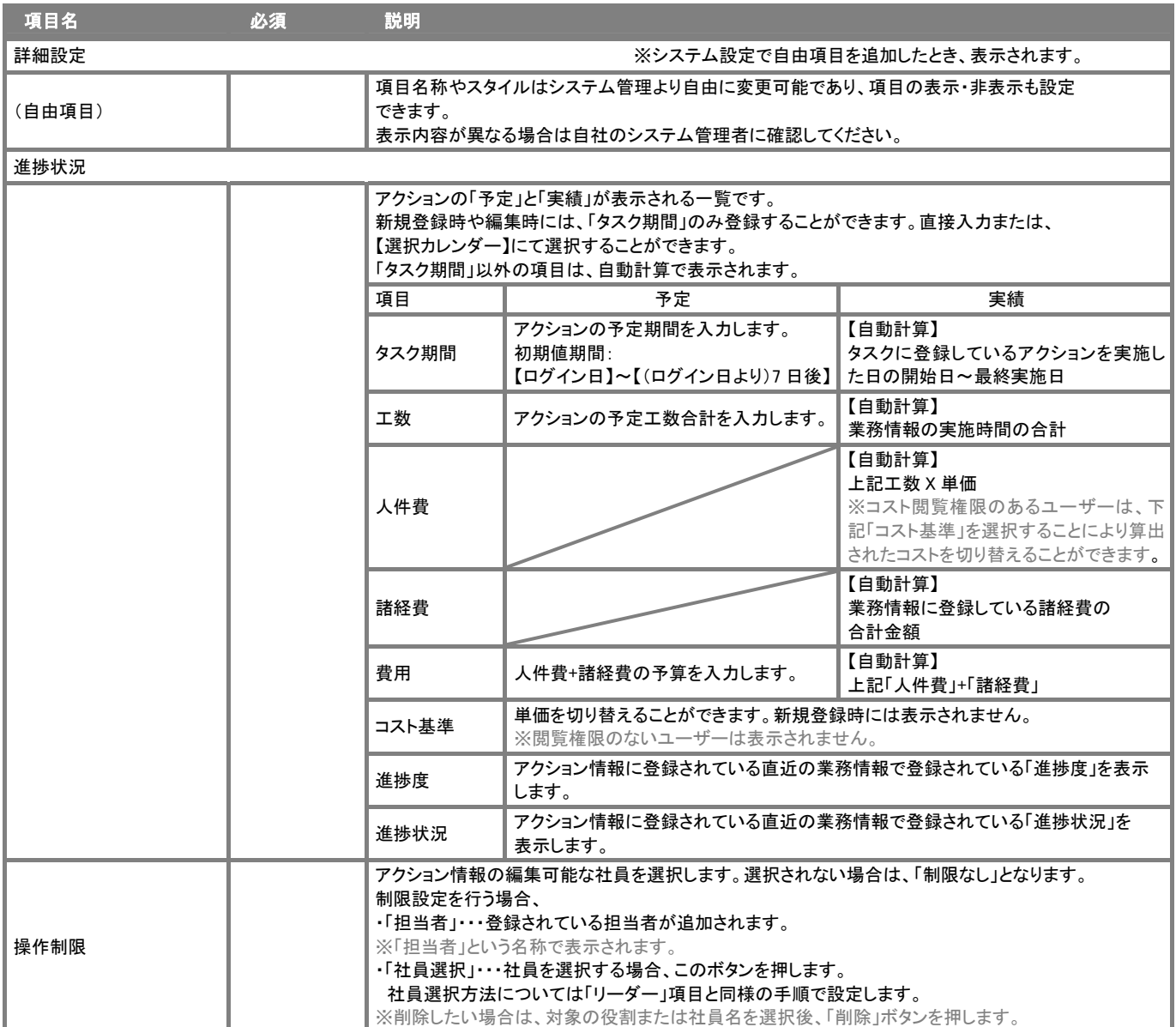

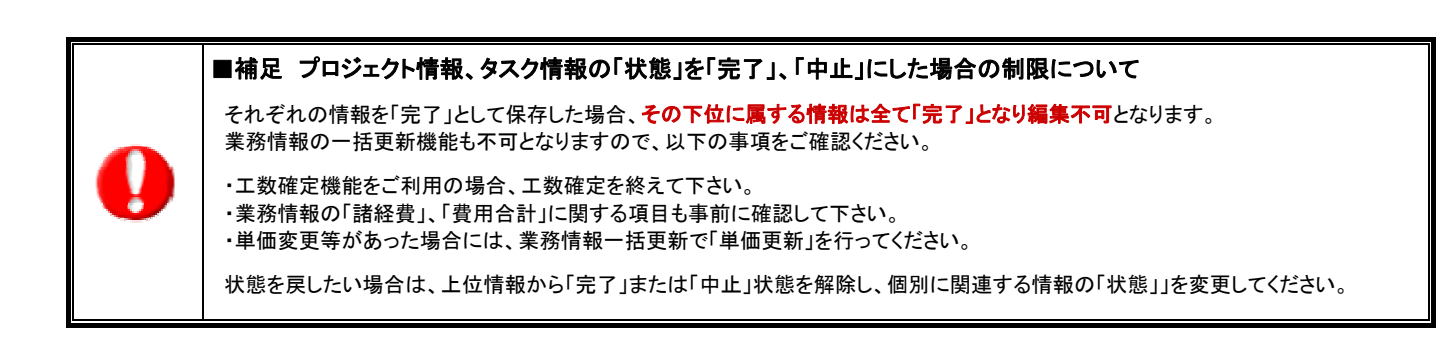

#### プロジェクト単価を登録

可視化日報のコスト計算では、「標準単価」、「人時単価」のほかにプロジェクト毎に社員の単価を設定し、コスト計算する事が できます。登録方法についてご説明いたします。

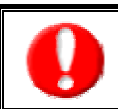

プロジェクト情報の詳細画面に「人時単価登録」ボタンがない場合、登録権限がないため、登録することはできません。 権限については、自社のシステム管理者へご確認ください。

- 1. 画面左メニューより「プロジェクト分析」を選択し、「プロジェクト計画」画面を表示させます。
- 2. プロジェクト情報一覧より、単価設定したいプロジェクトの名称を押して、そのプロジェクトの詳細画面を表示させます。
- 3. 「人時単価登録」ボタンを押します。⇒「人時単価設定」画面が表示されます。
- 4. 「摘要日」項目にて「摘要日を編集する」にチェックを入れ、摘要日を入力します。
- 5. 次に「単価」を入力します。「人時単価マスタを適用する」のチェックを外し、「適用日以降の単価」に プロジェクト単価を入力します。(範囲:0~1,000,000) ※人時単価マスタを適用する場合は、設定の必要はありません。
- 6. 必要事項を記入し、最後に「保存」ボタンを押して内容を保存してください。 ※登録項目については以下の表をご参考ください。
- 7. 最後に保存ボタンを押します。 「設定が保存されました。OKボタンを押してください。」と表示されますので、OKボタンをクリックします。

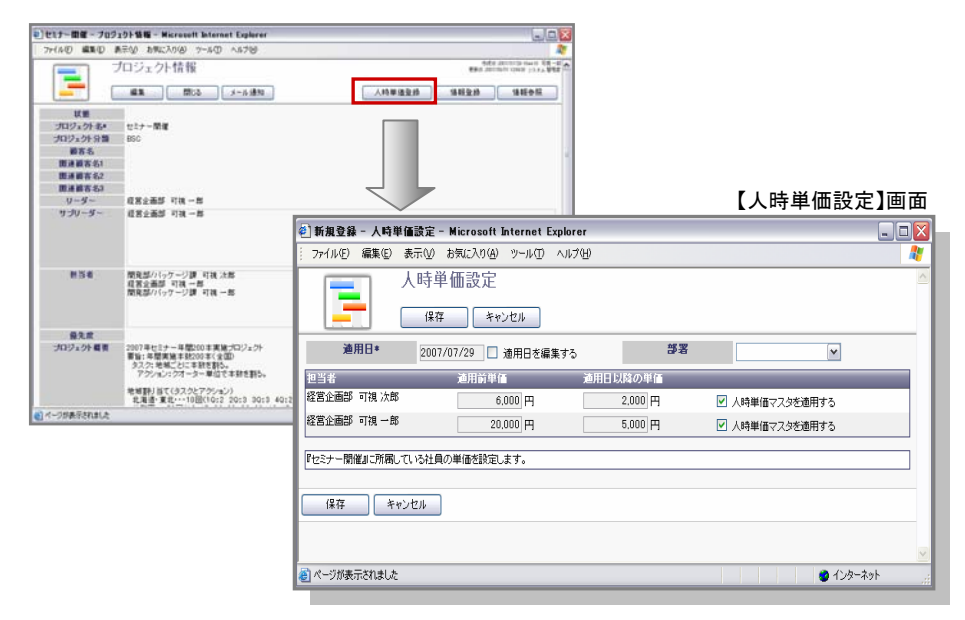

補 足 ① 「適用日」を変更せず、「単価」のみを変えることができます。

⇒この場合、「適用日」のチェックをはずし、「単価」のみ変更する単価を入力し「保存」します。

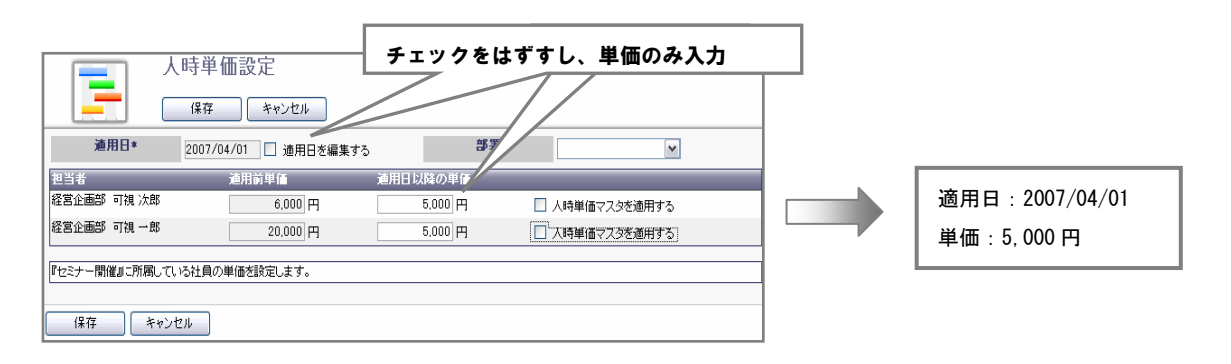

#### 補 足 ①

#### プロジェクト単価変更時の工数データ更新について

プロジェクト単価の適用日は、適用される日を指定できる機能であり、適用日とされる日は、設定日より未来日を想定しています。 過去の日付で「適用日」を設定する場合は、単価の更新処理が必要になります。

プロジェクト分析や、アクティビティ分析で利用される単価は、全てその業務情報が登録された時点での単価を記憶しています。 下の図の例では、3/10 を適用日として 3/27 に設定を行った場合、3/10~3/26 の間に登録した業務情報は¥1,500 であり、 単価設定後にこの 3/10~3/26 の業務情報を¥1,600 に更新しなければなりません。

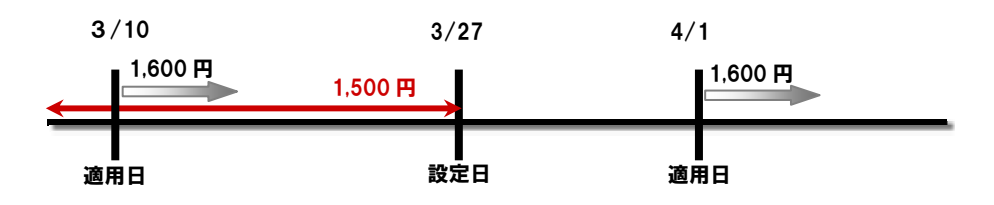

<更新方法>

- 1. 可視化日報トップ画面左メニューより「業務情報分析」の「業務検索」を選択します。
- 2. 対象となる業務情報の条件を絞込み、「検索開始」ボタンを押します。
- 3. 結果一覧から、更新させる業務情報にチェックを入れ、件数表示上部にある「チェックした情報▼」ボタンを押します。 ※実績区分左側の「図」ボタンを押すと表示されている情報全てにチェックが入ります。
- 4. 「一括更新」を選択します。⇒業務情報の一括更新画面が表示されます。
- 5. 「単価更新」項目にチェック入れ、「単価情報を更新する」にチェックを入れます。
- 6. 「一括更新する」ボタンを押します。 「○件の情報を一括で更新します。一度更新した情報は元に戻すことができません。本当に更新してよろしいですか?」 と表示されますので、「はい。すべて更新します。」にチェックを入れ、「実行」ボタンを押します。
- 7. 「処理が完了しました」と表示されますので、「OK」ボタンを押します。

## 予実差異レポートについて

ナレッジプールでは、作成した「予実差異レポート」が表示されます。ここでは、レポートの仕組みについてご説明いたします。 ※予実差異レポートは、システム設定にて「予実差異イエロー」を「利用する」に設定されている場合の機能となります。 利用している場合、可視化日報トップページ「イエローカード」にて「予実差異イエロー」項目が表示されています。

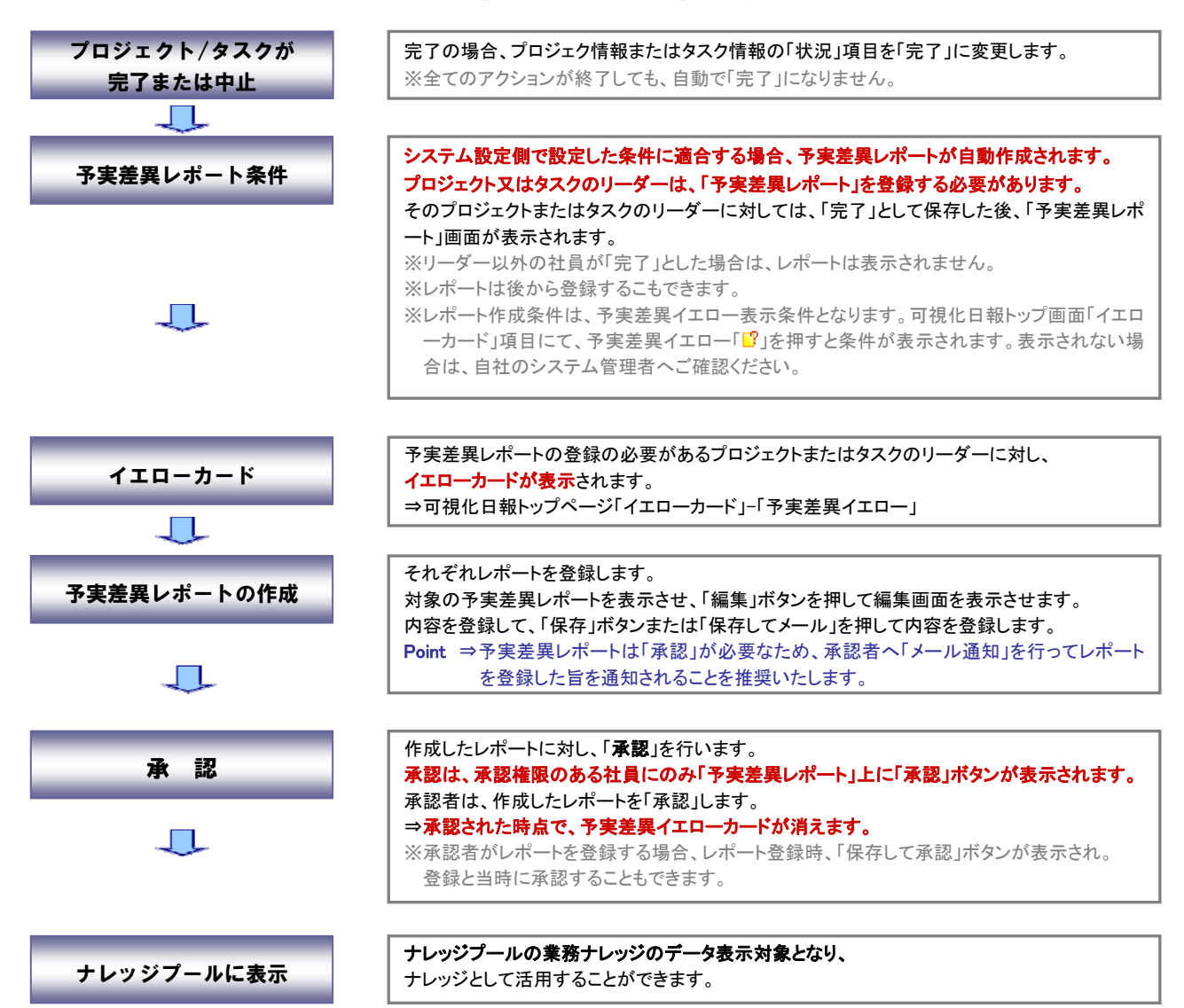

便利機能

#### 業務負荷状況表示について

プロジェクト計画を立てる時、社員の業務負荷状況を把握しながら計画を立てることができます。各担当となる社員の負荷状況を考慮 してアクションを割り振りすることができるため、必要となる時間や期間の算出をより正確に導き出すことができます。 表示方法と参照方法は以下をご参照ください。

CONSULTING **SECOND TO A RESPONSE A REVOLUTION** 

- 1. 画面左メニューより「プロジェクト分析」を選択し、「プロジェクト計画」画面を表示させます。
- 2. 「プロジェクト計画」画面上方の「業務負荷状況表示」ボタンを押します。 ⇒画面が2分割され、下方に「業務負荷状況」が表示されます。※表示内容については、下記表をご参照ください。

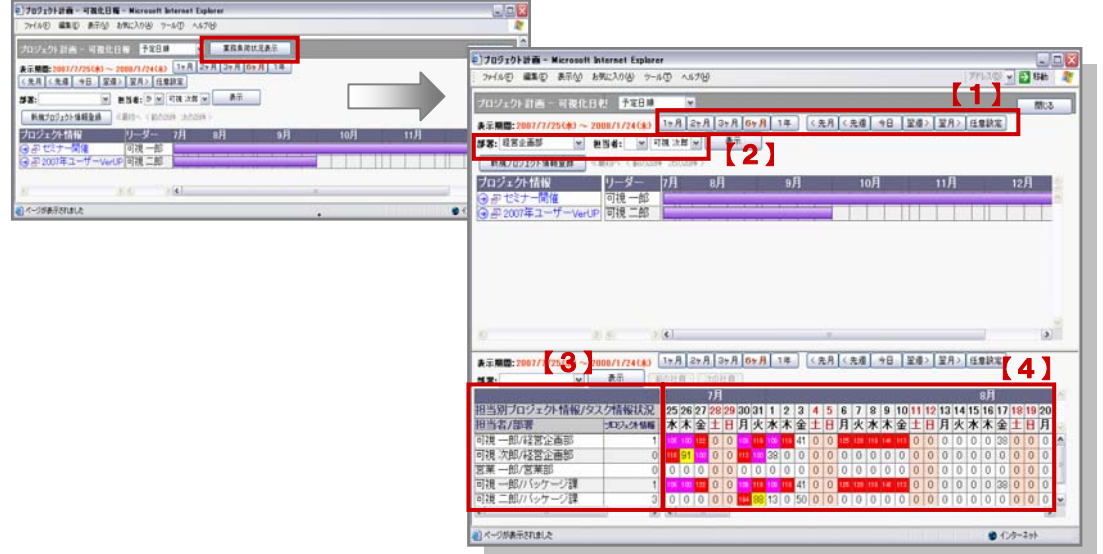

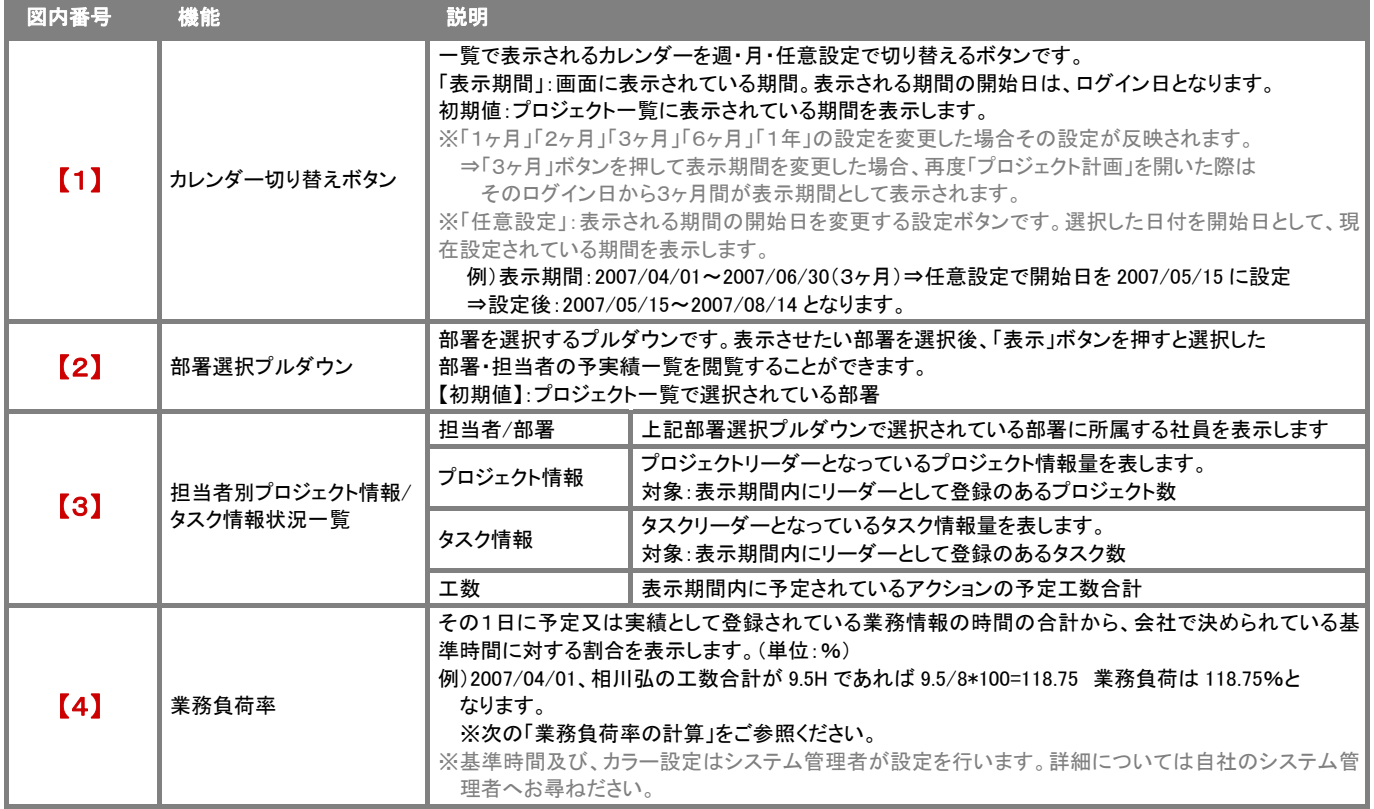

#### 業務負荷率の計算

プロジェクト計画時に表示される負荷率の数値は、以下の計算により算出されます。 例)2007/07/02 の「予実績入力」画面での入力(右図)

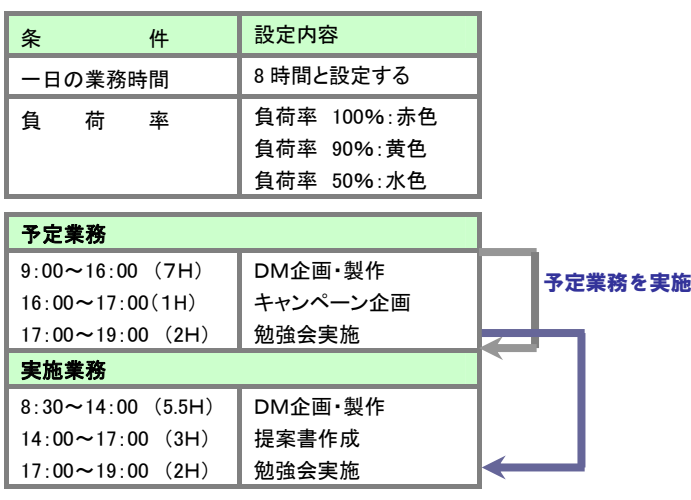

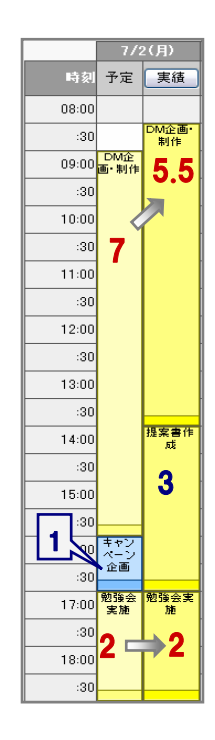

Point

業務負荷率(%)=(予定業務時間+実績業務時間-実績となった予定業務時間)/業務時間 X 100  $= ((7+1+2)+(5.5+3+2)-(7+2))/8$  X 100  $=10+10.5-9/8=143.75 \cdots 143%$ 

#### 検索画面から情報登録する方法

「プロジェクト」、「タスク」「アクション」を登録する方法の一つとして、各情報の検索画面から新規登録を行うことができます。 登録箇所と手順については以下をご参照ください。

新規プロジェクト情報を登録する場合

- 1. 画面左メニューより「プロジェクト分析」を選択し、「プロジェクト情報」画面を表示させます。
- 2. 画面右上の「新規プロジェクト情報登録」ボタンを押すと、「プロジェクト情報」画面が表示されます。
- 3. 必要事項を記入し、最後に「保存」ボタンを押して内容を保存してください。 ※登録項目については本マニュアル「新規プロジェクトを登録する~プロジェクト情報を登録~」をご参考ください。

Point | タスク情報、アクション情報も同様に検索画面右上から新規情報登録を行うことができます。

#### プロジェクト内の担当者の一括変更方法

プロジェクトに登録されているタスクおよびアクションの各担当者を一括変更することができます。 以下の手順で操作を行ってください。

- 1. 画面左メニューより「プロジェクト分析」を選択し、「プロジェクト計画」画面を表示させます。
- 2. 一覧画面より該当のプロジェクトを選択します。
- 3. 変更するリーダーあるいは担当者の氏名横のチェックボックスにチェックを入れ、「担当一括変更」ボタンを押します。 ⇒社員選択画面が表示されます。
- 4. 検索条件にて変更する担当者を絞り込み、「検索開始」ボタンを押します。 表示された一覧より変更する担当者を選択します。
- 5. 「一括更新した情報は元に戻すことができません。本当に更新してよろしいですか?」というメッセージが表示されますので、 「はい。すべて更新します。」にチェックを入れ「実行」ボタンを押します。
- 6. 「処理が完了しました。」と表示されますので、「OK」ボタンを押します。

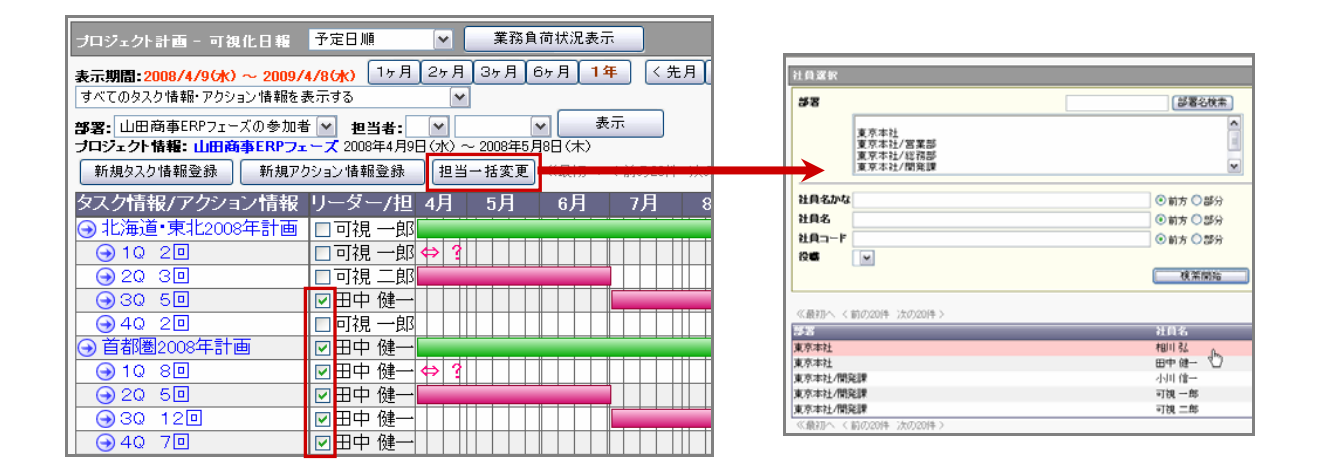

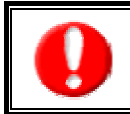

以下の状況のタスク/アクションは、一括変更の対象外となります。 ・完了または中止となったタスク下位に登録されたアクション情報 (※タスクは変更可能です。) ・タスク/アクションの編集権限がないユーザー様

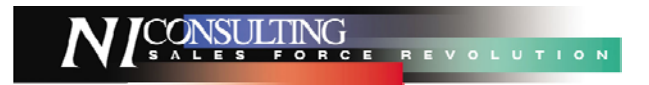

○ 商標

本説明書に登場する会社名、製品名は各社の登録商標、商標です。

○ 免責

本説明書に掲載されている手順による操作の結果、ハード機器に万一障害などが発生しても、弊社では一切の責任を負いませんの であらかじめご了解ください。

○ 発行

平成 20 年 04 月 14 日 3 版

#### 株式会社 NI コンサルティング内 サポートデスク

E-MAIL : support@ni-consul.co.jp

URL : http://www.ni-consul.co.jp

FAX : 082-511-2226

営業時間:弊社休業日、土・日・祝日を除く月曜日~金曜日 9:00~12:00、13:00~17:00